# Quick Installation Guide

- ☑ DAG2500-48S
- ☑ DAG2500-72S
- ☑ DAG2500-96S
- ☑ DAG3000-32S
- ☑ DAG3000-312S

### Thanks for Choosing Dinstar's VoIP Gateway!

Please read this guide carefully before installing the gateway. If you need any technical support, please contact us. Tel: +86 755 61919966 Email: support@dinstar.com Website: www.dinstar.com

## 1 Product Model & Number of Ports

| Port Type<br>Model | Network Port | RJ21 | RJ45 |  |
|--------------------|--------------|------|------|--|
| DAG2500-48S        | G2500-48S 3  |      | 12   |  |
| DAG2500-72S        | 3            | 3    | 18   |  |
| DAG2500-96S 3      |              | 4    | 24   |  |
| DAG3000-32S        | 2            | 0    | 8    |  |
| DAG3000-312S       | 3            | 13   | 78   |  |

- For the DAG series product, FXS Ports support two types, RJ21 or RJ45. Please check the table above for the number of ports on specific product models;
- Please confirm your product model before installation and follow the installation guideline for the model.

### 2 Description of Indicators

| Indicator                | Definition                           | Status                                                                         | Description                                                                       |
|--------------------------|--------------------------------------|--------------------------------------------------------------------------------|-----------------------------------------------------------------------------------|
|                          |                                      | On                                                                             | The gateway is powered on                                                         |
| PWR Power<br>Indicator   | Off                                  | The gateway is powered off or there is no power supply                         |                                                                                   |
|                          |                                      | Slow Flashing                                                                  | The gateway is running properly                                                   |
| RUN Running<br>Indicator |                                      | Fast Flashing                                                                  | SIP account is registered successfully                                            |
|                          | Off                                  | The gateway is running improperly                                              |                                                                                   |
| FXS                      | Telephone In-use                     | On                                                                             | FXS port is currently occupied by a call                                          |
| FXS                      | FXS Indicator                        | Off                                                                            | FXS port is idle or faulty                                                        |
|                          | Indicator Off The gateway is not con | Green Flashing                                                                 | The gateway is properly connected to network                                      |
| MGMT                     |                                      | The gateway is not connected to network or network connection is improper way. |                                                                                   |
|                          |                                      | On                                                                             | Work at 100Mbps                                                                   |
|                          |                                      | Off                                                                            | Work at 10Mbps                                                                    |
|                          | Green F                              | Green Flashing                                                                 | The gateway is properly connected to network                                      |
| GE0/                     | Indicator                            | Off                                                                            | The gateway is not connected to network<br>or network connection is improper way. |
| GE0/<br>GE1              | Network Speed                        | On                                                                             | Work at 1000Mbps                                                                  |
|                          | Indicator                            | Off                                                                            | Work at 10Mbps                                                                    |

## 3 Indicators & Interfaces

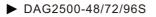

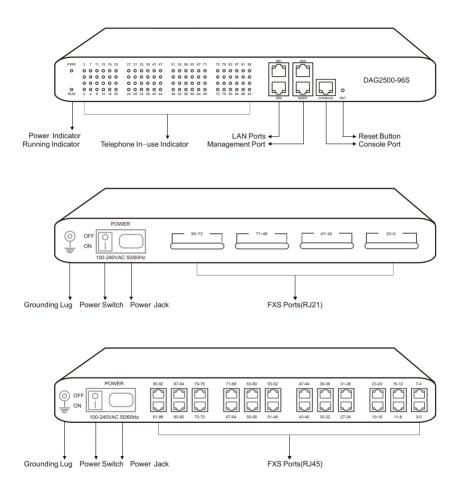

Note: DAG2500-48/72/96S has a similar physical appearance except for the different number of ports. And the AUX port on the front panel is a reserved interface.

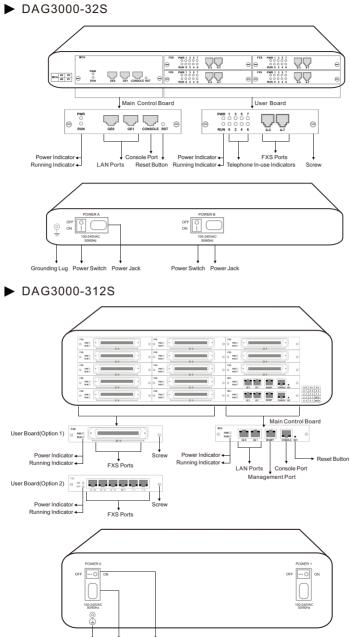

Grounding Lug Power Jack Power Switch

## 4 Installation Attentions

- When installing the device, please confirm the type of telephone interface of the device: The telephone interface type for the DAG2500 and DAG3000 is RJ21 or Rj45;
  - \* Please go to RJ45 & RJ21 Wire Sequence of this guideline to get more information about wire sequence.
- Anti-jamming: to reduce the interference with telephone calls, it's highly recommended that telephone lines connected to the gateway should be placed away from power cables.
- Power supply: Power supply: the power adapter of the gateway accepts 100-240V AC power supply.Please ensure safe and stable power supply.
- Network bandwidth: please ensure there is enough network bandwidth so as to guarantee stabilized running of the gateway.
- Temperature and humidity: to avoid any accident that might cause malfunction, it's advised to
  install the gateway in an equipment room where temperature and humidity are appropriate.
- Ventilation to avoid overheating, please do not pile up the gateway with other devices and make sure the gateway has good ventilation around.
- Mechanical load please make sure the gateway is placed steadily to avoid damage. It's highly advised to horizontally place the gateway on a flat surface or a cabinet.

### 5 Installation Instructions

Connection Diagram for DAG2500-48S/72S/96S

· Connect gateway with network via a switch

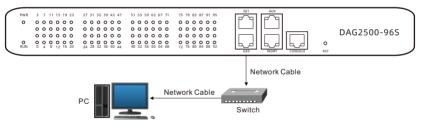

 Connect FXS ports with analog phones, connect gateway with power input and grounding lug

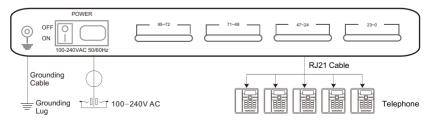

#### Connection Diagram for DAG3000-32S

• Connect gateway with network via a switch, and connect FXS ports with analog phones

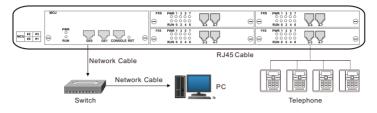

• Connect gateway with power input and grounding lug

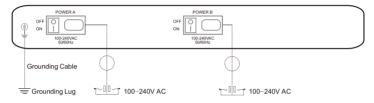

- Connection Diagram for DAG3000-312S
- Connect gateway with network via a switch, and connect FXS ports with analog phones

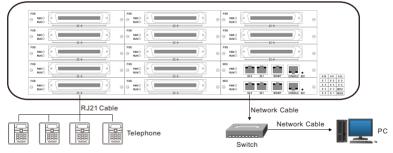

• Power Connection & Grounding

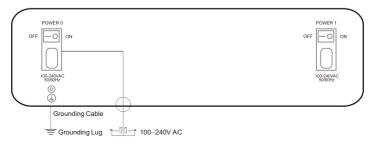

## 6 RJ45 & RJ21 Wire Sequence

#### · RJ45 Wire Sequence

DAG2500 and DAG3000 support RJ45 Interfaces for FXS connections. One RJ45 cable can be split into four pairs of RJ11 interfaces. The outlook wire sequence of RJ45 cable is shown as follows:

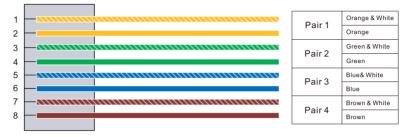

#### · RJ21 Wire Sequence

DAG2500 and DAG3000 support RJ21 Interfaces for FXS connections. One RJ21 cable has 25 pairs of wires, but the 25 pair of wires never used. It means that RJ21 interface only support 24 pairs of RJ11 interfaces.

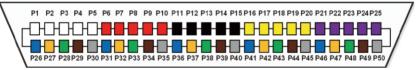

| Call No. | (      | C    | 1      |        | 2      |       | 3      | 4     |        |       |
|----------|--------|------|--------|--------|--------|-------|--------|-------|--------|-------|
| Colour   | White  | Blue | White  | Orange | White  | Green | White  | Brown | White  | Slate |
| PIN No.  | P1     | P26  | P2     | P27    | P3     | P28   | P4     | P29   | P5     | P30   |
| Call No. | Ę      | 5    | 6      |        | 7      |       | 8      |       | 9      |       |
| Colour   | Red    | Blue | Red    | Orange | Red    | Green | Red    | Brown | Red    | Slate |
| PIN No.  | P6     | P31  | P7     | P32    | P8     | P33   | P9     | P34   | P10    | P35   |
| Call No. | 1      | 0    | 11     |        | 1      | 12 13 |        | 3     | 14     |       |
| Colour   | Black  | Blue | Black  | Orange | Black  | Green | Black  | Brown | Black  | Slate |
| PIN No.  | P11    | P36  | P12    | P37    | P13    | P38   | P14    | P39   | P15    | P40   |
| Call No. | 1      | 5    | 16     |        | 17     |       | 18     |       | 19     |       |
| Colour   | Yellow | Blue | Yellow | Orange | Yellow | Green | Yellow | Brown | Yellow | Slate |
| PIN No.  | P16    | P41  | P17    | P42    | P18    | P43   | P19    | P44   | P20    | P45   |
| Call No. | 2      | 0    | 2      | 21     | 2      | 2     | 2      | 3     | 2      | 4     |
| Colour   | Violet | Blue | Violet | Orange | Violet | Green | Violet | Brown | Violet | Slate |
| PIN No.  | P21    | P46  | P22    | P47    | P23    | P48   | P24    | P49   | P25    | P50   |

## 7 Modify PC's IP Address

To log in the Web Management System of the gateway, firstly, you need to modify the IP address of PC which is used to access the gateway and to make it at the same network segment with the gateway.

1 On the PC, click 'Network (or Ethernet)  $\rightarrow$  Properties'.

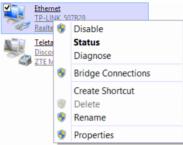

Double-click 'Internet Protocol Version 4 (TCP/IPv4)'.

This connection uses the following items:

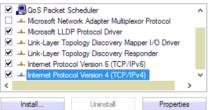

Select 'Use the following IP address', and then enter an available IP address '192.168.11.XXX' which is at the same network segment with '192.168.11.1'.

| Internet Protocol Version                                                                                             | 4 (TCP/IPv4) Properties          |
|----------------------------------------------------------------------------------------------------|----------------------------------|
| General                                                                                                    |                                  |
| You can get IP settings assigned autor<br>this capability. Otherwise, you need to<br>for the appropriate IP settings. | o ask your network administrator |
| Use the following IP address:                                                                                         | -,                               |
| IP address:                                                                                                    | 192 . 168 . 11 . 20              |
| Subnet mask:                                                                                                    | 255.255.255.0                    |
| Default gateway:                                                                                                    | 192.168.11.1                     |

### 8 Log in Web Management System

Enter the gateway's IP address in the browser (The default IP is 192.168.11.1). Enter the administrator's username and password to access the Web GUI. (By default the admin password is admin)

## 9 Modify Gateway's IP Address

If you want to modify the IP address of the gateway, please click '**Network**  $\rightarrow$  **Local Network**' in the navigation tree on the left of the Web Management System, and then input new IP address and DNS server address on the displayed interface.

### 10 Configure Gateway

#### (1) Configure SIP Server

Log in the Web Management System of the gateway, and then click **SIP Server** in the navigation tree and then enter the address of the SIP server which is to be registered. Click **Save** in the last.

| IP Protocol for SIP Stack                                                                                                  | IPv4 ¥         |  |  |
|----------------------------------------------------------------------------------------------------|----------------|--|--|
| SIP Server                                                                                                    |                |  |  |
| SIP Server                                                                                                    | 172.25.200.223 |  |  |
| SIP Server Port (Default: 5060)                                                                                            | 5060           |  |  |
| Registration Expires (Default: 300)                                                                                        | 300 s          |  |  |
| Heartbeat                                                                                                    | Enable         |  |  |
| Primary Outbound Proxy                                                                                                    |                |  |  |
| Primary Outbound Proxy Address                                                                                             |                |  |  |
| Primary Outbound Proxy Port                                                                                                | 5060           |  |  |
| Secondary Outbound Proxy                                                                                                   |                |  |  |
| Secondary Outbound Proxy Address                                                                                           |                |  |  |
| Secondary Outbound Proxy Port                                                                                              | 5060           |  |  |
| Registration                                                                                                    |                |  |  |
| Re-registration Percent(Expires)(0: means random,<br>range: 25%-75%)                                                       | 0              |  |  |
| Retry Interval when Registration failed                                                                                    | 30 s           |  |  |
| Registration Limit (counts/time, time: 0 means<br>unlimited)<br>Send SIP Unregistration Request when the Device<br>Restart | 1 /0 s         |  |  |
| мон                                                                                                    | Enable         |  |  |
| MOH Dial Number                                                                                                    | ~~mh~u         |  |  |
| SIP Transport Type                                                                                                    | UDP V          |  |  |
| Local SIP Port                                                                                                    |                |  |  |
| Use Random Port                                                                                                    | Enable         |  |  |
| SIP UDP/TCP Local Port                                                                                                    | 5060           |  |  |

#### (2) Configure SIP Account Information

Click **Port** in the navigation tree on the left, and then click **Add**. Input the SIP account and authentication password assigned by the SIP server.

Click **Save** and then restart the gateway for the new configurations to take effect.

| ort                                        | 0 ~                   |
|--------------------------------------------|-----------------------|
| isable Port                                |                       |
| egistration                                | Enable                |
| Profile                                    | 0 <default></default> |
| el Profile                                 | 0 <default></default> |
| isplay Name                                | Amy                   |
| IP User ID                                 | 201                   |
| uthenticate ID                             | 201                   |
| uthenticate Password                       |                       |
| ffhook Auto-Dial                           |                       |
| Auto-Dial Delay Time                       |                       |
| ND(Do Not Disturb)                         | Enable                |
| aller-ID                                   | Enable                |
| umber for CFU(Call Forwarding Unconditiona | 0                     |
| umber for CFB(Call Forwarding Busy)        |                       |
| umber for CFNRy(Call Forwarding No Reply)  |                       |
| all Waiting                                | Enable                |
| Play Call Waiting Tone                     | Enable                |
| Call Waiting Send CID                      | Enable                |

### 11 Basic Operations

- Dial \*158# to query the IP address of LAN port of the gateway;
- Dial \*159# to query the IP address of WAN port of the gateway;
- Dial \*114# to query the telephone number of a FXS port;
- Dial \*165\*000000# to restore default IP address, username and password;
- Restore factory default settings:
  - (1) dial \*166\*000000#;
  - (2) press the **RST** button for 7 seconds; then restart by manual;
  - (3) Log in the gateway and then click 'Tools  $\rightarrow$  Factory Reset' , then click Apply and restart the gateway.
- Restart the gateway:
  - (1) Dial \*111# to restart the gateway.
  - (2) Log in Web Management System, click 'Tools → Restart' in the navigation tree on the left, and then click Restart on the displayed interface.

## 12 More Details

This document only provides instructions for quick installation and basic configuration, For detailed configuration and parameter explanation, please refer to user manual or ask for online technical support.

### **IP** Communication Solutions

Shenzhen Dinstar Co., Ltd. Web: www.dinstar.com

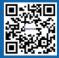